# smartwares®

# **C924IP | 10.025.25**

HD Wireless IP camera

# **Specifications:** Camera:

IP66 2,4GHz

Download HomeWizard Cameras App

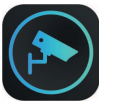

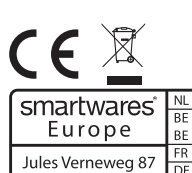

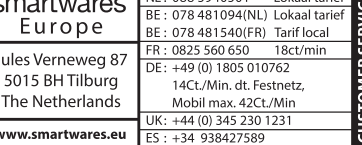

# **NL Gebruiksaanwijzing**

#### **VOORBEREIDING**

• Installeer de HomeWizard Cameras App op uw smartphone.

#### **DE CAMERA INSTALLEREN**

Voordat u de HomeWizard Cameras-app kan gebruiken, moet de camera klaar gemaakt worden voor installatie.

- **MicroSD**(optioneel) Plaats eventueel de MicroSD-kaart aan de zijkant van de camera voordat de voedingskabel wordt aangesloten. Druk voorzichtig door totdat u middels een klikje hoort dat het kaartje goed bevestigd is.
- **Adapter** Sluit de voedingsadapter met kabel aan op de gelijkstroom aansluiting aan de achterkant van de

camera aan. Steek vervolgens de stekker van de adapter in het stopcontact.

• **Ethernetkabel**

Sluit de bijgeleverde ethernetkabel aan op de netwerkpoort van de camera. Sluit het andere uiteinde van de ethernetkabel op de router aan. De groene LED op de ethernetpoort gaat branden als de camera op het netwerk is aangesloten.

• **IDnummer**

Noteer het ID-nummer van de camera. Mogelijk hebt u dit nummer later nodig voor de installatie van de camera. U kunt het ID-nummer van de camera vinden op een sticker op de camera die begint met http:// C\*\*\*\*\*\*.cameras.smartwares.eu. Het ID-nummer begint met C gevolgd door 6 cijfers. Bijvoorbeeld *C123456*.

#### **START DE APP**

Voordat u de camera wil toevoegen aan de HomeWizard Cameras-app, houd rekening mee met het volgende:

- **Thuisnetwerk**
- Zorg ervoor dat de camera zich op hetzelfde netwerk als uw smartphone bevindt, voordat je begint.
- Start de HomeWizard Cameras-app op uw smartphone. In de app wordt u gevraagd om de volgende stappen te doen, volgens deze instructies.
- **Account**
- Open de "HomeWizard Cameras"-app.
- B. U komt op het welkomstscherm. Selecteer "**Volgende**" om het installatieproces te starten.
- C. Voer uw e-mailadres in en ga naar het volgende scherm. (Kies voor inloggen wanneer u al een HomeWizard-account hebt).
- D. Als u nog geen account hebt, verschijnt er een knop om een nieuw account aan te maken door op "**Account aanmaken**".
- E. Voer een volledige naam in voor je account.
- Uw account is aangemaakt. U komt nu terecht in het startscherm.

# **Camera toevoegen**

- A. Ga in het startscherm naar de "App instellingen" door op het tandwiel-pictogram in de rechterbovenhoek te klikken.
- B. Selecteer **T** "Camera toevoegen".
- Als de camera goed is aangesloten druk op 'Start installatie' om de camera toe te voegen aan de app.
- D. Na enkele seconden wordt de camera gevonden op het thuisnetwerk en verschijnt het ID-nummer.
	- ð Op moment dat het ID-nummer niet gevonden wordt. Kunt u de ID-code ook handmatig opgeven. Het IDnummer van de camera is bij de C723IP camera zichtbaar aan de zijkant van de camera
- E. Geef de zojuist gekoppelde camera een naam en druk dan op 'Volgende'.
- F. Geef camera een wachtwoord; Er verschijnt een willekeurig gegenereerd wachtwoord. Wij raden u aan dit te gebruiken
	- Druk op 'Gebruik dit wachtwoord' als u dit sterke
	- wachtwoord wil gebruiken voor deze camera.

- Druk op 'Eigen wachtwoord' om het wachtwoord aan te passen.

Uw eigen wachtwoord vereist minstens 12 karakters waarvan minimaal één cijfer, hoofdletter, kleine letter en een van de volgende speciale tekens**\$ - \_ . + ! \***' **' ( ) ,**

- G. De camera is succesvol toegevoegd. U kunt nu beginnen met het gebruik van de camera. Druk op 'OK' om terug te keren naar het hoofdscherm.
- ð BELANGRIJK: Wil je dat deze camera gebruikt maakt van een WiFi-verbinding. Ga dan naar Wifi verbinding maken.

# **EEN WIFIVERBINDING MAKEN**

Als u wilt dat uw camera op uw wifinetwerk wordt aangesloten in plaats van de ethernetkabel, dan moet u deze configureren met uw wifinetwerk.

*De wififunctie is beschikbaar voor alle camera's die werken met de HomeWizard Camera-app.*

# **Wifi configureren**

- 1. Open de HomeWizard Cameras App
- 2. Ga in de lijstweergave bij de camera naar "Opties" .
- 3. Druk vervolgens op "Wifii"
- Selecteer uw wifi om uw wifinetwerk in te stellen op de
- camera.

- Volg de verdere instructies om de camera te configureren aan het wifinetwerk.

## **DE CAMERA RESETTEN**

- **Camera verwijderen uit account**
- A. Open de "HomeWizard Cameras" app.
- B. Ga in lijstweergave bij de camera naar OOO "Opties".
	-
- C. Druk vervolgens op  $\sum$  "Algemeen". D. Selecteer onderin 'Camera verwijderen' en bevestig
- door op 'Verwijderen' te drukken.

**Let op**: Door een reset worden al de camerainstellingen teruggezet naar de standaardwaardes. Opnames worden niet verwijderd.

Je kunt je camera resetten door de resetknop op de camera voor 6 seconden ingedrukt te houden. De camera maakt een geluidssignaal of klikkend geluid ter bevestiging. De resetknop bevindt zich op een aparte kabel aan de

#### kabelboom van de camera.

# **Na het resetten opnieuw toevoegen**

- A. Open de "HomeWizard Cameras" app. B. Ga in lijstweergave naar de 'Gebruiker Instellingen' in de rechterbovenhoek te klikken.
- C. Selecteer 'Camera toevoegen' en volg de instructies in de app.

#### **EN Instruction manual**

# **PREPARATION BEFORE USE**

• Install the HomeWizard Cameras App on your smartphone.

### **INSTALLING THE CAMERA**

Before you can use the HomeWizard Cameras app, the camera must be prepared for installation.

- **MicroSD**(optional) If required, insert the MicroSD card on the side of the camera before the power cable is connected. Carefully press until you hear a click, the card is properly inserted.
- **Adapter**

Connect the power adapter with cable to the DC socket of the camera. Then plug the adapter into an outlet.

• **Ethernet cable**

Connect the supplied ethernet cable to the network port of the camera. Connect the other end of the ethernet cable to your router. The green LED on the Ethernet port lights up when the camera is connected to the network.

• **ID number**

Note the ID number of the camera. You may need it later for installation of the camera. You can find the ID number of the camera on a sticker on the camera starting with http://C\*\*\*\*\*\*.cameras.smartwares.eu. The ID number starts with C followed by 6 digits. For example *C123456*.

#### **START THE APP**

Before you want to add the camera to the HomeWizard Cameras app, keep the following in mind:

- **Home network** Make sure the camera is connected to the same network as your smartphone before you start.
- Start the HomeWizard Cameras app on your smartphone. In the app you will be asked to take the following steps, according to these instructions.
- **Account**
- A. Open the "HomeWizard Cameras"-app.
- B. The welcome screen is shown. Select "**Next**" to start the installation process. C. Enter your email address and go to the next screen. (Choose log in if you already have a HomeWizard
- account). D. If you do not have an account yet then a button will appear. To create a new account click on "**Create account**".
- E. Enter a name for your account.
- F. Your account has been created. You will now enter the home screen

**Adding camera**

A. Go to the home screen "App settings" by clicking the gear icon in the upper right corner.

B. Select **+** "Add camera".

- C. If the camera is connected properly, press " Start installation" to add the camera to the app.
- D. After a few seconds, the camera is found on the home network and the ID number appears.
	- $\Rightarrow$  If the ID number is not found you can also enter the ID number manually. You can find the ID number on the side above the MicroSD card slot.
- E. Give the camera a name then press " Next" .
	- Give the camera a password; A randomly generated password appears. We advise

you to use this strong password. - Press " Use this password" if you want to use this

- strong password for the camera.
- 

- Press "Own password" to adjust the password. Your own password requires at least 12 characters of which at least one digit, uppercase letter, lowercase letter and one of the following special characters **!\$-\_.+\***' **(),**

- G. The camera has successfully been added. You can now start using the camera. Press "OK" to return to the main screen.
- $\Rightarrow$  IMPORTANT: Do you want this camera to use a Wi-Fi connection then go to **Make a Wi-Fi connection**.

## **MAKE A WI-FI CONNECTION**

If you want your camera to work via Wi-Fi instead of an Ethernet cable, you have to configure it to a Wi-Fi network.

*The Wi-Fi connection is available for all models that run on the HomeWizard Camera platform.*

- **Configure Wi-Fi**
- 1. Open the HomeWizard Cameras App
- 2. Go to "Options" in the list view at the camera.
- 3. Press "Wi-Fi"

- Select your Wi-Fi to set up your Wi-Fi network on the camera

- Follow further instructions to configure the camera on the Wi-Fi network.

## **RESET THE CAMERA**

**Remove camera from account**

A. Open the "HomeWizard Cameras" app.

- B. Go to **OOO** "Options" in the list view at the camera.
- C. Then press S "General".
- D. Select "Delete camera" at the bottom and confirm by pressing "Delete".

**Attention**: A reset resets all camera settings to the default values. Recordings will not be deleted. You can reset your camera by pressing and holding the reset button for 6 seconds. The camera makes an audible signal or clicking sound to confirm.

The reset button is located on a separate cable on the cable harness of the camera.

#### **Re-add after resetting**

- A. Open the "HomeWizard Cameras" app.
- B. In list view go to the "User settings" in the top right corner.
- C. Select "Add camera" and follow the instructions in the app.

#### **Specifications:** Camera:

IP66 2,4GHz

Download HomeWizard Cameras App

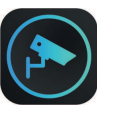

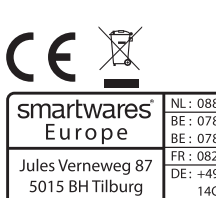

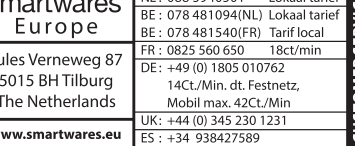

#### **DE Bedienungsanleitung**

 HD Wireless IP camera **C924IP | 10.025.25**

smartwares®

#### **VORBEREITUNG**

• Installieren Sie die HomeWizard Cameras App auf Ihrem smartphone.

#### **INSTALLATION DER KAMERA**

Bevor Sie die HomeWizard Cameras App nutzen können, muss die Kamera für die Installation vorbereitet werden.

- **MicroSD**(optional) Stecken Sie bei Bedarf die MicroSD-Karte an der Seite der Kamera ein, bevor das Netzkabel angeschlossen
- wird. Drücken Sie vorsichtig, bis Sie durch ein Klicken hören, dass die Karte richtig eingesetzt ist. • **Steckernetzteil**

Schließen Sie das Netzteil mit dem Kabel an die DC-Buchse der Kamera an. Stecken Sie dann den Netzadapter in die Steckdose.

• **LAN Kabel**

Schließen Sie das mitgelieferte Netzwerkkabel an den Netzwerkanschluss der Kamera an. Verbinden Sie das andere Ende des Netzwerkkabels mit Ihrem Route. Die grüne LED am LAN-Anschluss leuchtet auf, wenn die Kamera mit dem Netzwerk verbunden ist.

• **IDnummer**

Notieren Sie sich die ID-Nummer der Kamera. Sie können es später für die Installation der Kamera benötigen. Die ID-Nummer der Kamera finden Sie auf einem Aufkleber auf der Kamera unter http:// C\*\*\*\*\*\*.cameras.smartwares.eu. Die ID-Nummer beginnt mit C, gefolgt von 6 Ziffern. Zum Beispiel *C123456*.

### **STARTEN SIE DIE APP**

Bevor Sie die Kamera zur HomeWizard Cameras App hinzufügen, beachten Sie Folgendes:

- **Heimnetz** Vergewissern Sie sich, dass die Kamera mit dem gleichen Netzwerk wie Ihr Smartphone verbunden ist, bevor Sie beginnen.
- Starten Sie die App HomeWizard Cameras App auf Ihrem Smartphone. In der App werden Sie aufgefordert, die folgenden Schritte gemäß dieser Anleitung durchzuführen.
- **Account**
- A. Öffnen Sie die "HomeWizard Cameras"-app.
- B. Sie sehen nun dem Startbildschirm, wählen Sie "**Next**" zum Starten des Installationsprozesses.
- C. Geben Sie Ihre E-Mail-Adresse ein und gehen Sie zum nächsten Schritt. (Wählen Sie sich einloggen, wenn Sie bereits ein HomeWizard-Konto haben.)
- D. Wenn Sie noch kein Konto haben, erscheint eine Schaltfläche, um ein neues Konto zu erstellen, indem Sie auf die folgende Schaltfläche klicken "**Neuen account erstellen**".
- E. Geben Sie den Namen für Ihr Konto ein.
- Dein Konto wurde erstellt. Sie gelangen nun in den Startbildschirm.

## **Kamera hinzufügen**

- A. Gehen Sie zum Startbildschirm 'Einstellungen' durch Anklicken des Zahnradsymbols in der oberen rechten Ecke.
- B. Wählen Sie 'Kamera hinzufügen'.
- C. Wenn die Kamera richtig angeschlossen ist, drücken Sie die Taste 'Start installation' um die Kamera zur App hinzuzufügen.
- D. Nach einigen Sekunden wird die Kamera im Heimnetzwerk gefunden und die ID-Nummer erscheint. ð Wenn die ID-Nummer nicht gefunden wird, können Sie den ID-Code auch manuell eingeben.
- E. Geben Sie der Kamera einen Namen.
- F. Geben Sie der Kamera ein Passwort; Es erscheint ein zufällig generiertes Passwort. Wir empfehlen Ihnen, ein sicheres Passwort zu verwenden. - Drücken Sie' Dieses passwort verwenden' wenn Sie dieses sichere Passwort für diese Kamera verwenden möchten.
	- Drücken Sie 'Eigenes passwort' um das Passwort anzupassen.

Ihr eigenes Passwort erfordert mindestens 12 Zeichen, davon mindestens eine Ziffer, Großbuchstaben, Kleinbuchstaben und eines der folgenden Sonderzeichen **.! \$-\_.+!\***' **(),**

- G. Die Kamera wurde erfolgreich hinzugefügt. Sie können nun mit der Verwendung der Kamera beginnen. Drücken Sie "OK", um zum Hauptbildschirm zurückzukehren.
- ð WICHTIG: Möchten Sie, dass diese Kamera eine WiFi-Verbindung verwendet? Dann gehen Sie zu dieser Seite; Verbinden Wi-Fi.

#### **EINE WLAN VERBINDUNG HERSTELLEN**

Möchten Sie, dass die Kamera Ihr WLAN Netzwerk verwendet und nicht weiter per LAN arbeitet, so müssen es noch zum Ihrem WLAN hinzufügen.

*Die WLAN-Funktion ist für alle Modelle verfügbar die unter HomeWizard cameras arbeiten.*

# **WLAN konfigurieren**

- 1. Öffne die "HomeWizard Cameras" APP
- 2. Gehe zu "Optionen" in der Kamera Liste.
- 3. Drücke auf "WLAN"

- Wählen Sie Ihr WLAN aus, um Ihr WLAN Netzwerk auf der Kamera einzurichten.

- Befolgen Sie die weiteren Anweisungen, um die Kamera im WLAN-Netzwerk zu konfigurieren.

# **KAMERA ZURÜCK SETZE**

- **Die Kamera aus dem Account löschen**
- A. Öffnen Sie die "HomeWizard Cameras"-App.
- B. Wählen Sie OOO Optionen' in der Startansicht der App.
- C. Wählen Sie nun A 'Allgemein'.
- D. Wähle 'Kamera löschen' unten in der App und bestätigen Sie mit der Schaltfläche 'löschen'.

**ACHTUNG**: Ein Reset setzt alle Kameraeinstellungen auf die Standardwerte zurück. Aufnahmen werden nicht gelöscht.

Sie können Ihre Kamera zurücksetzen, indem Sie die Reset-Taste 6 Sekunden lang gedrückt halten. Die Kamera gibt ein akustisches Signal ab oder klickt zur Bestätigung. Die Reset-Taste befindet sich an einem separaten Kabel am Kabelbaum der Kamera.

#### **Hinzufügen einer Kamera nach dem Reset**

- A. Öffnen Sie die "HomeWizard Cameras"-App.
- B. Auf dem Startbildschirm wählen Sie 'Benutzer
- Einstellungen' oben rechts in der Ecke.

C. Wähle nun 'Kamera hinzufügen' und folge den Anweisungen in der App.

#### **FR Manuel d'instructions**

#### **PRÉPARATION AVANT UTILISATION**

Installation de l'application Homewizard Cameras.

# **INSTALLATION DE LA CAMÉRA**

Avant de pouvoir utiliser l'application HomeWizard Cameras, la caméra doit être préparée pour l'installation.

- **MicroSD**(option) Si nécessaire, insérez la carte MicroSD à l'arrière de l'appareil photo. Appuyez sur jusqu'à ce que vous entendiez que la carte de stockage est correctement connectée.
- **Adapteur secteur**

Connectez le câble de l'adaptateur à l'arrière de la caméra. Branchez ensuite l'adaptateur dans la prise. • **Câble ethernet**

Connectez le câble Ethernet fourni au port réseau de la caméra. Connectez l'autre extrémité du câble Ethernet au routeur. Le voyant vert sur le port Ethernet s'allume lorsque la caméra est connectée au réseau.

• **Numéro ID**

Notez le numéro d'identification de la caméra. Vous en aurez peut-être besoin plus tard pour l'installation de la caméra. Vous pouvez trouver le numéro d'identification de la caméra sur un autocollant sur la caméra commençant par http://

C\*\*\*\*\*\*.cameras.smartwares.eu. Le numéro d'identification commence par C suivi de 6 chiffres. Par exemple *C123456*.

## **LANCER L'APPLICATION**

Avant de vouloir ajouter la caméra à l'application HomeWizard Cameras, gardez à l'esprit les points suivants:

• **Réseau domestique**

Assurez-vous que la caméra est connecté au même réseau que votre smartphone avant de commencer. • Lancez l'application HomeWizard Cameras sur votre

- smartphone. Dans l'application, il vous sera demandé de suivre les étapes suivantes, en suivant ces instructions:
- **Compte**
- A. Ouvrir l'application "HomeWizard Cameras".
- B. Vous serez sur l'écran de bienvenue. Sélectionnez **Suivant**" pour lancer le processus d'installation.
- C. Entrez votre adresse e-mail et passez à l'écran suivant. (Choisissez de vous connecter si vous avez déjà un compte HomeWizard).
- D. Si vous n'avez pas encore de compte, un bouton apparaît pour créer un nouveau compte en cliquant sur "**Créer un compte**".
- E. Entrez le nom de votre compte.
- Votre compte a été créé. Vous allez maintenant entrer dans l'écran d'accueil

**Ajoutez une caméra**

A. Aller sur l'écran d'accueil (O.) paramètres utilisateur' en cliquant sur le bouton engrenage dans le coin supérieur droit.

B. Sélectionnez 'Ajouter une Caméra'.

- C. Si la caméra est correctement connectée, appuyez
- sur 'Suivant' pour ajouter la caméra à l'application. D. Après quelques secondes, la caméra est trouvée sur le réseau domestique et le numéro d'identification apparaît.
	- ð Si le numéro d'identification est introuvable. Vous pouvez également entrer le code d'identification manuellement. Le numéro d'identification de la caméra est visible sur le côté de la caméra.
- E. Donnez un nom à la caméra puis appuyez sur 'Suivant'.
- F. Donnez un mot de passe à la caméra; Un mot de passe généré aléatoirement apparaît. Nous vous conseillons d'utiliser un mot de passe fort. - Appuyez sur "Utiliser ce mot de passe" si vous souhaitez utiliser ce mot de passe fort pour cet

appareil photo.

- Appuyez sur 'Mot de passe personnel'pour ajuster le mot de passe.

Votre propre mot de passe requiert au moins 12 caractères, dont au moins un chiffre, une lettre majuscule, une lettre minuscule et l'un des caractères spéciaux suivants **.! \$ - \_ . + ! \***' **(),**

- G. The camera has successfully been added. You ca now start using the camera. Press " OK" to return to the main screen.
- ð IMPORTANT: Voulez-vous que cette caméra utilise une connexion WiFi? Puis allez à cette page; Connecter le Wi-Fi.

#### **ÉTABLIRE UNE CONNEXION WIFI**

Voulez-vous que la caméra utilise le réseau WiFi et non plus sur le câble Ethernet? Vous devez la configurer sur le réseau WiFi.

*La fonction WiFi est disponible pour tous les modèles exécutés sur la plateforme HomeWizard Camera.* **Configurer le Wi-Fi**

- 1. Ouvrir l'applicaiton HomeWizard Cameras.
- 2. Allez sur 'options' sur la vignette de la caméra'. 3. Pressez sur "Wi-Fi"

- Sélectionnez votre réseau Wi-Fi pour configurer votre réseau Wi-Fi sur la caméra

- Suivez les instructions supplémentaires pour configurer la caméra sur le réseau WiFi.

# **RÉINITIALISER LA CAMÉRA**

**Supprimer la caméra du compte**

A. Ouvrir l'application 'HomeWizard Caméra'.

B. Aller sur OOO 'Options' dans la liste de la caméra.

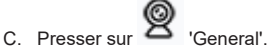

D. Sélectionner 'Supprimer la camera' en bas et confirmez en appuyant sur 'Supprimer".

 $\left( \, \cdot \right)$ **Attention**: Une réinitialisation réinitialise tous les paramètres de la caméra aux valeurs par défaut. Les enregistrements ne seront pas supprimés. Vous pouvez réinitialiser votre caméra en maintenant le bouton de réinitialisation enfoncé pendant 6 secondes.

La caméra émet un signal sonore ou un clic pour confirme.

Le bouton de réinitialisation est situé sur un câble séparé sur le faisceau de câbles de la caméra.

#### **Réinstallation après le RESET**

- A. Ouvrir l'application 'HomeWizard Cameras'.
- Sur la page d'accueille, cliquer sur 'Paramètre utilisateur' .
- C. Sélectionner 'Ajouté une camera' et suivez les étapes d'installations de l'application.